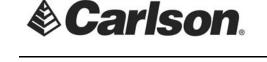

# **How To Fix A Busted Rod Height in SurvCE**

If a user had forgotten to change the height of their rod before storing a shot, they may remedy this by adjusting the data in the raw file.

In this example, the user has stored point #9 with his foresight height set to 5 feet. The rodman had raised the rod 3 feet so the instrument could read the location of the point, over a hedge.

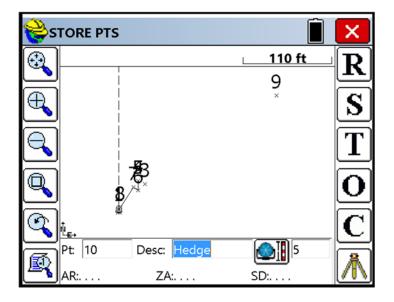

In order to change the recorded height to the correct value, the user must make the adjustment to the Raw data (RW5). However, before beginning that process, it is recommended that the user, *first*, back up their Coordinate data.

Page 1 of 10 Updated 1/26/2017

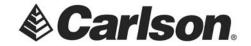

## **BACKING UP YOUR DATA**

### PT 1: CREATING A COPY OF YOUR COORDINATE DATA

Go to the File menu, select option 7- Import/Export.

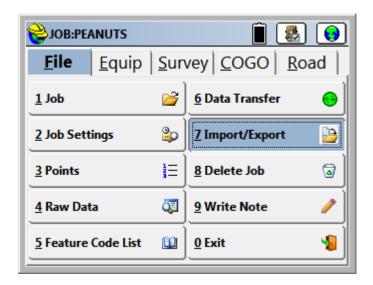

Select Export ASCII File. This command converts point data from the SurvCE format into an ASCII text file.

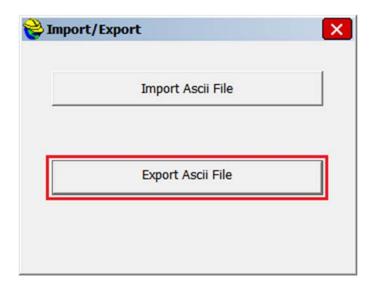

Page 2 of 10 Updated 1/26/2017

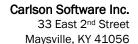

www.carlsonsw.com Phone: (606) 564-5028 Fax: (606) 564-6422

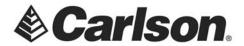

The Export ASCII window shows the format in which the text file will be created. Leave the File Type set to User Defined. Make sure that the "Range" of points contains all of the points that you wish to include in your text file. Then, tap on the Green Check.

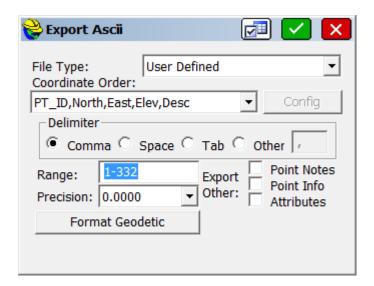

The ASCII File to Write window shows us where the text file will be saved on the data collector. The text file name will default to the name of your job. Click the Green Check to create your txt file.

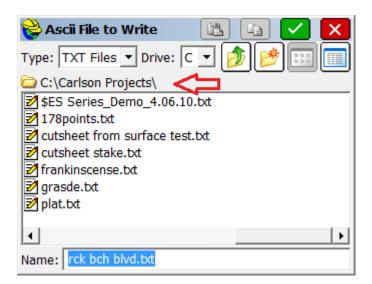

This document contains confidential and proprietary information that remains the property of Carlson Software Inc.

Page 3 of 10 Updated 1/26/2017

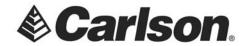

### PT 2: CREATING A COPY OF YOUR RAW DATA

Go to the File menu, select option 4- Raw Data, and then choose the raw file they wish to work with. The program will default to the current job's raw file. So, simply, tap the green checkmark.

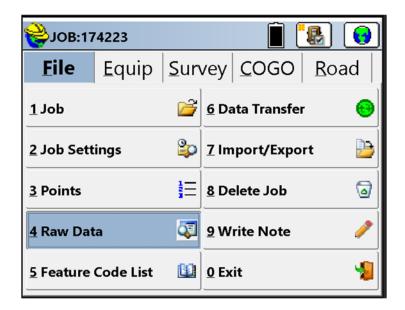

Once inside the Raw Data options, they should select Edit/Export RW5 File. This will enable them to see the entire raw file.

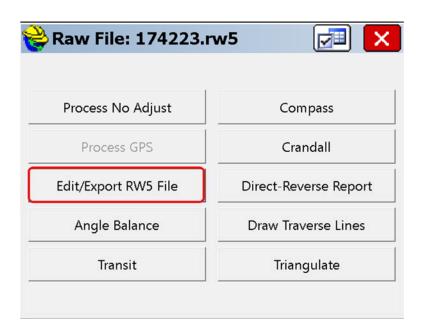

This document contains confidential and proprietary information that remains the property of Carlson Software Inc.

Page 4 of 10 Updated 1/26/2017

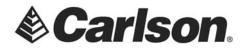

Tap on the Copy icon. When the Copy icon has been used, the Clipboard icon becomes active.

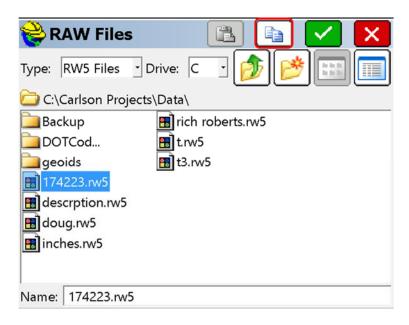

Tap on the **Clipboard** icon to create a Copy of your Raw file. The copy of your data will have the same name, but the name will begin with the word COPY.

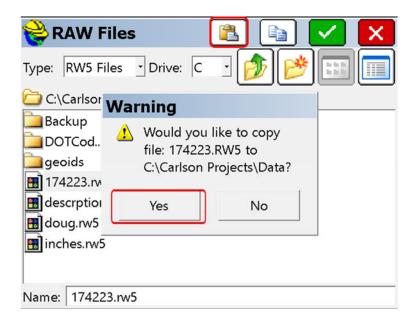

Once the COPY of your data has been made, tap the Red X, to exit the routine. This will bring you back to the Raw editor.

This document contains confidential and proprietary information that remains the property of Carlson Software Inc.

Page 5 of 10 Updated 1/26/2017

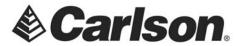

## PT 2: EDITING YOUR RAW DATA

The last records in the raw file are the last records created from the day's field work. The user must scroll through the raw file to find the original record of the rod height. Then, by highlighting the last point stored at the correct rod height, click ADD.

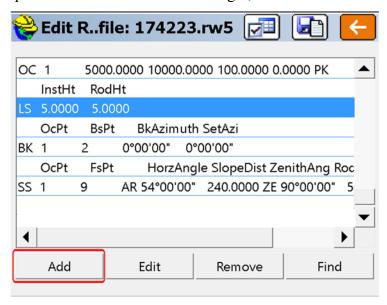

Select Instrument/Rod Height. Then, enter the correct value of the rod, as well as the height of the instrument, and then click the green checkmark to store the change.

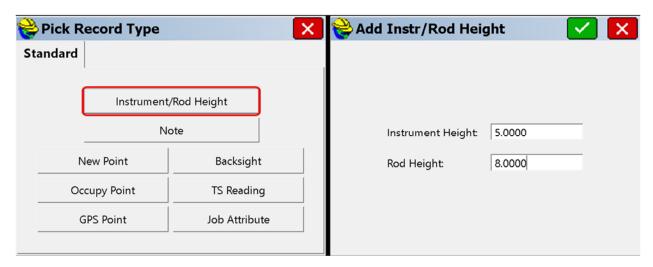

Page 6 of 10 Updated 1/26/2017

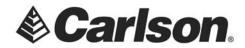

The raw file should now display a record of the changed rod height. Tap the orange, "back" arrow to exit the editor.

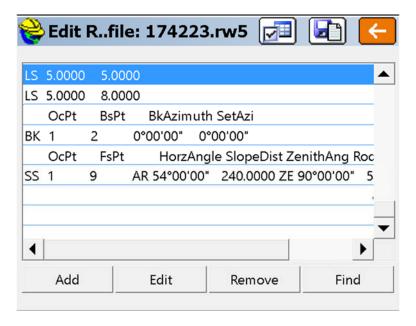

You will be prompted to save the changes to your Raw file. You may overwrite the raw file, as we have already created a backup.

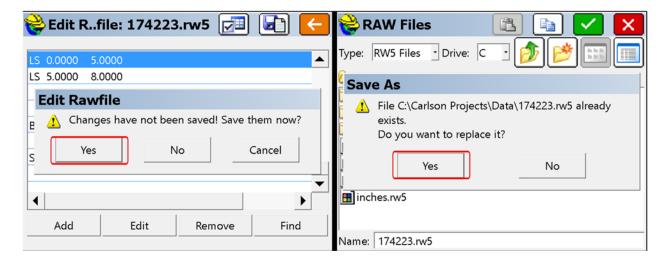

As a final step, you will want to process the Raw file to apply the changes, which you had made.

This document contains confidential and proprietary information that remains the property of Carlson Software Inc.

Page 7 of 10 Updated 1/26/2017

### Carlson Software Inc. 33 East 2<sup>nd</sup> Street Maysville, KY 41056

www.carlsonsw.com

Phone: (606) 564-5028 Fax: (606) 564-6422

# **PT 3: PROCESSING YOUR RAW DATA**

Select Process No Adjust. This option will apply the proper changes, without adjusting any angles or distances.

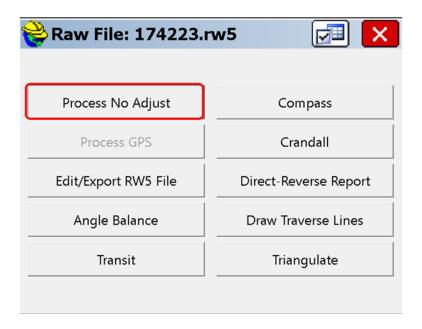

Clear all option boxes in the *first* dialogue box. Then, tap the green check to continue.

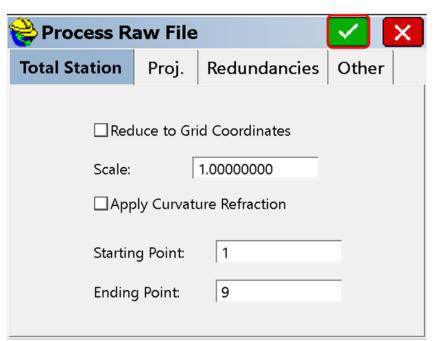

Page 8 of 10 Updated 1/26/2017

#### Carlson Software Inc. 33 East 2<sup>nd</sup> Street Maysville, KY 41056

www.carlsonsw.com Phone: (606) 564-5028 Fax: (606) 564-6422

Clear all option boxes in the *second* dialogue box. Then, tap the green check to continue.

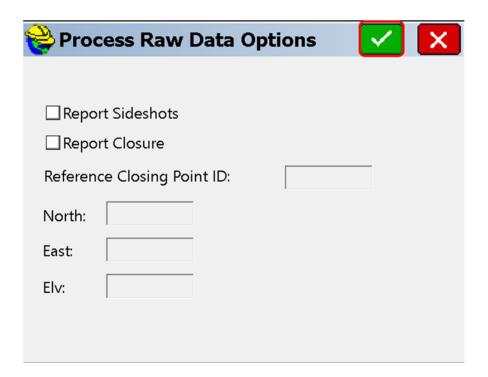

Tap on the orange, "back" arrow to exit the Review File screen.

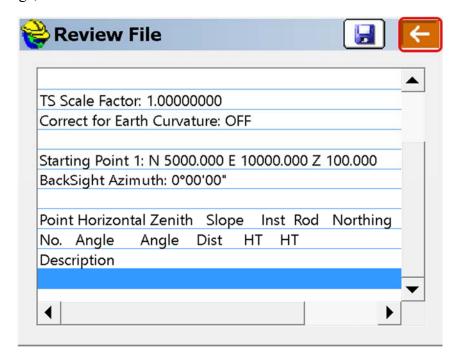

This document contains confidential and proprietary information that remains the property of Carlson Software Inc.

Page 9 of 10 Updated 1/26/2017

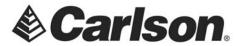

#### Carlson Software Inc. 33 East 2<sup>nd</sup> Street Maysville, KY 41056

www.carlsonsw.com

Phone: (606) 564-5028 Fax: (606) 564-6422

Tap on the red X to exit the Raw File options. Then, save the changes to your CRD file.

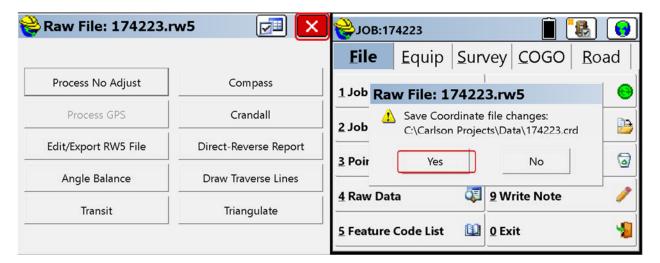

Page 10 of 10 Updated 1/26/2017